**Руководство администратора**

# **StdManagerCS 2.6**

**Установка и авторизация**

 ЗАО «СиСофт Девелопмент» 2013

# **СОДЕРЖАНИЕ**

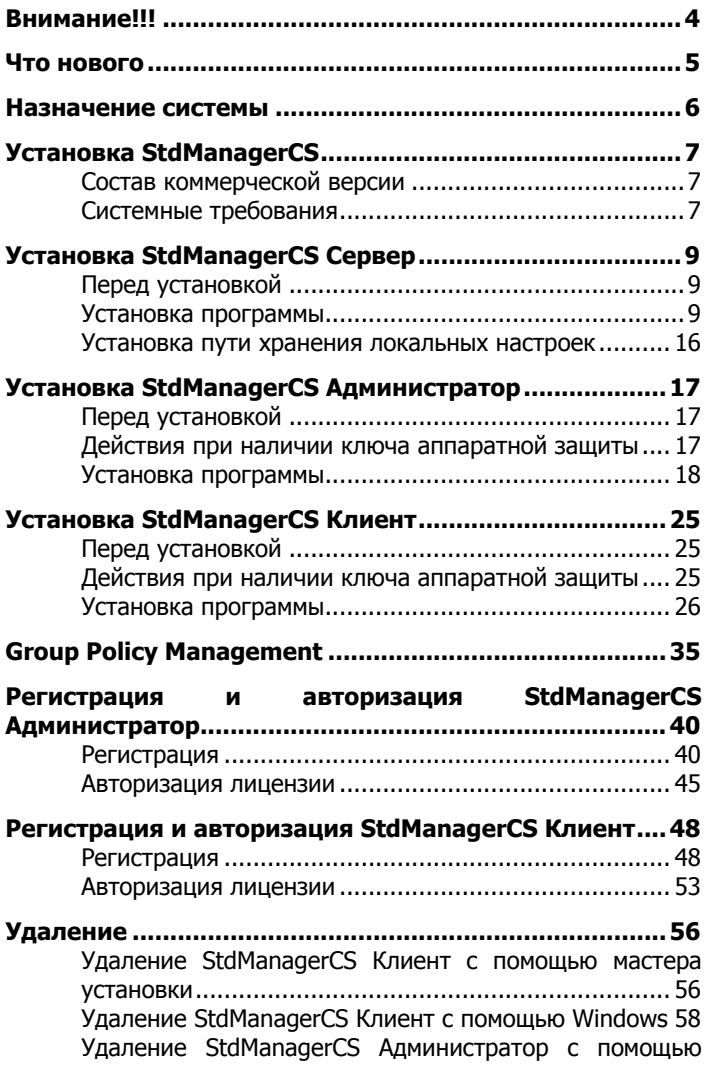

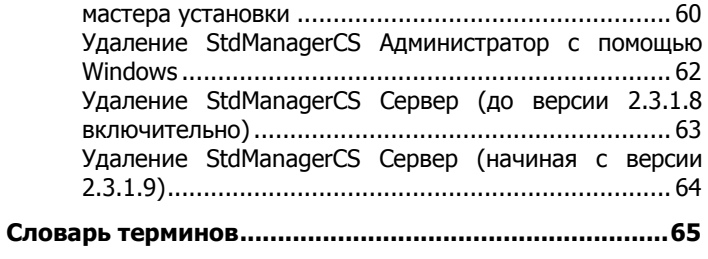

# <span id="page-3-0"></span>**Внимание!!!**

Перед установкой и использованием программы **внимательно** ознакомьтесь с порядком установки модулей.

Обратите **особое внимание** на разделы:

[Установка пути хранения локальных настроек](#page-15-0),

[Перед установкой StdManagerCS Сервер](#page-8-1),

[Перед установкой StdManagerCS Администратор](#page-16-1),

[Перед установкой StdManagerCS Клиент](#page-24-1).

# <span id="page-4-0"></span>**Что нового**

### **StdManagerCS 2.6**

1. Добавлена поддержка AutoCAD 2014

### **StdManagerCS 2.5**

1. Добавлена поддержка AutoCAD 2013

### **StdManagerCS 2.4**

1. Добавлена поддержка AutoCAD 2012

2. Прекращена поддержка AutoCAD 2007-2009.

3. Реализован ряд изменений в модулях Клиент и Администратор. См. Руководство пользователя StdManagerCS 2.4 и Руководство администратора StdManagerCS 2.4.

### **StdManagerCS Сервер 2.3.1.9**

Изменилась процедура установки и удаления StdManagerCS Сервер.

[Установка StdManagerCS Сервер](#page-8-0)

[Удаление StdManagerCS Сервер \(до версии 2.3.1.8 включи](#page-62-0)[тельно\)](#page-62-0)

[Удаление StdManagerCS Сервер \(начиная с версии 2.3.1.9\)](#page-63-0)

### **Версия 2.3.1.7**

Добавлен [словарь терминов](#page-64-0).

В состав дистрибутива добавлены драйверы ключей SENTINEL и WIBU.

### <span id="page-5-0"></span>**Назначение системы**

**StdManagerCS** – система централизованного управления настройками рабочей среды AutoCAD в соответствии со стандартами предприятий по работе в среде AutoCAD для различных специальностей.

С помощью StdManagerCS вы можете:

- централизованно настраивать пользовательский интерфейс, меню, панели инструментов, блоки, типы линий, стили для каждой специальности (дисциплины) в отдельности на все рабочие места сразу;
- в автоматическом режиме загружать в чертежи настройки слоев, стилей и др.;
- вне зависимости от числа рабочих мест одинаково быстро загружать в автоматическом режиме обновления на рабочие места пользователей;
- унифицировать основные настройки рабочей среды AutoCAD для всех пользователей внутри одной дисциплины;
- создавать библиотеку блоков и управлять такой библиотекой;
- контролировать в режиме реального времени соблюдение стандарта.

StdManagerCS представляет собой модульную клиентсерверную систему, состоящую из двух основных модулей – StdManagerCS Клиент и StdManagerCS Администратор (включая серверную часть) – и дополнительного модуля обновления.

При помощи модуля StdManagerCS Администратор осуществляется управление настройками среды AutoCAD по каждой специальности.

Модуль StdManagerCS Клиент устанавливается на рабочие места и предоставляет пользователю различные инструменты в зависимости от загруженной специальности и настройки системы.

# <span id="page-6-0"></span>**Установка StdManagerCS**

### <span id="page-6-1"></span>**Состав коммерческой версии**

Коммерческая версия StdManagerCS поставляется в пластиковой коробке и содержит:

- диск с программным продуктом;
- краткое описание, предназначенное для быстрого знакомства с программой (возможна поставка в электронной форме);
- ключ аппаратной защиты (опционально).

### <span id="page-6-2"></span>**Системные требования**

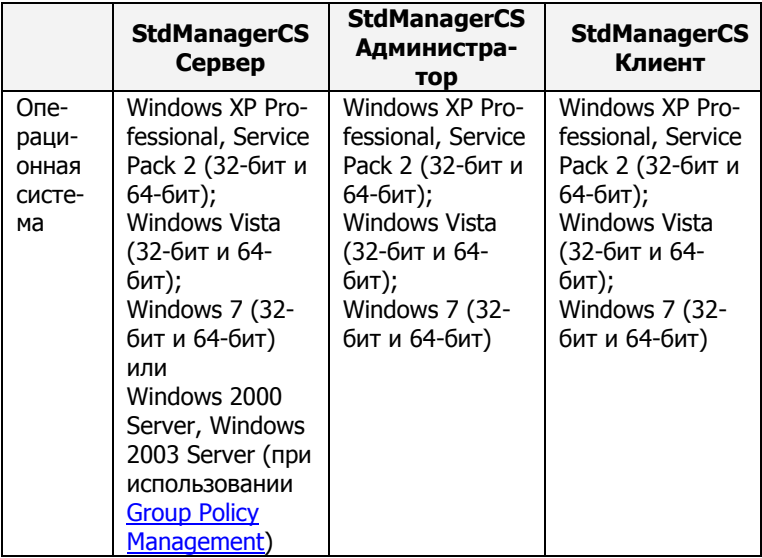

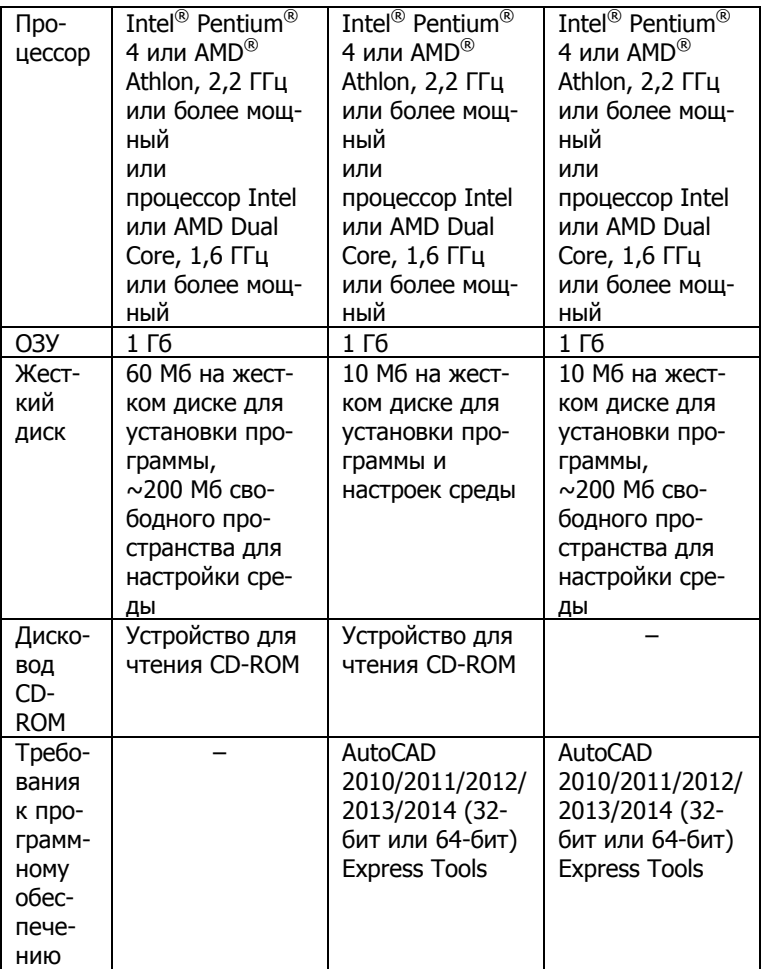

# <span id="page-8-0"></span>**Установка StdManagerCS Сервер**

В этом разделе описана последовательность шагов по установке StdManagerCS Сервер.

В процессе установки можно выбрать место размещения серверной части приложения и другие параметры.

### <span id="page-8-1"></span>**Перед установкой**

1. Убедитесь, что папка, в которую устанавливается StdManagerCS Сервер, доступна для записи.

2. Закройте все запущенные приложения.

3. При необходимости отключите антивирусные программы (см. документацию по используемым антивирусным программам).

### <span id="page-8-2"></span>**Установка программы**

### **Запуск установки**

Вставьте диск с программой в дисковод для CD-ROM. Откроется заставка программы:

#### Установка и авторизация StdManagerCS

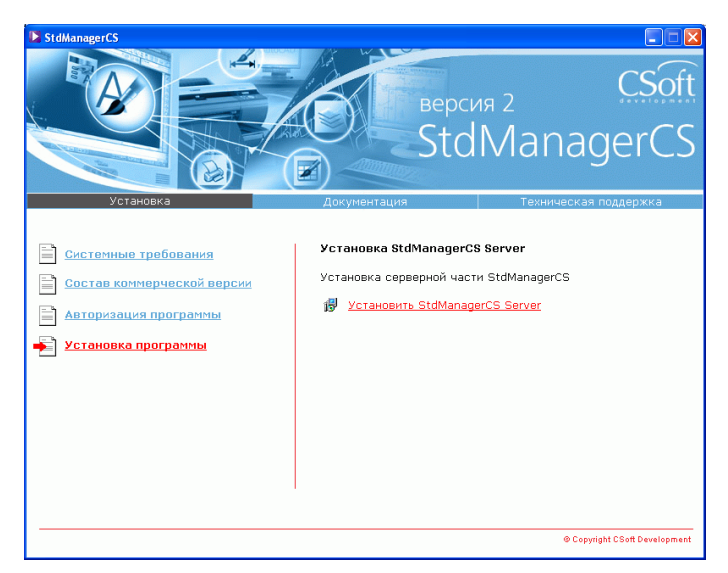

Для установки StdManagerCS Сервер пользователь должен иметь права администратора.

Для установки StdManagerCS Сервер необходимо запустить файл Setup.exe, расположенный в папке installserver в корневой директории инсталляционного диска, или воспользоваться центром установки. После запуска появится Мастер установки, отвечая на вопросы которого вы пройдете всю процедуру установки программы.

#### **Приветствие**

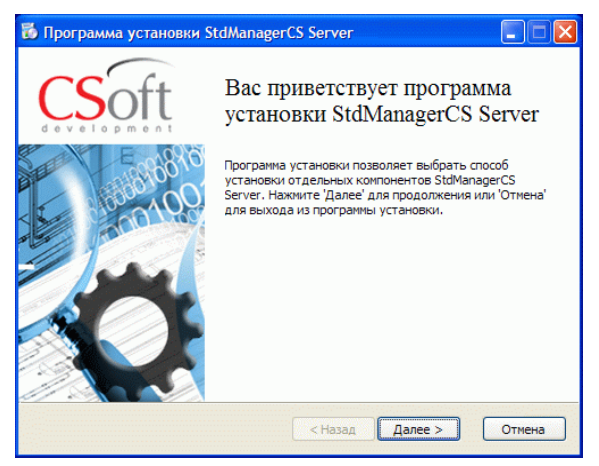

В окне приветствия нажмите кнопку Далее для продолжения установки.

#### **Лицензионное соглашение**

Внимательно прочитайте лицензионное соглашение.

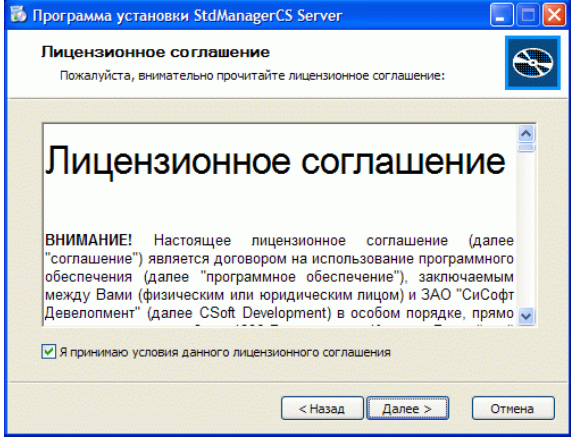

Нажмите кнопку Далее для продолжения установки.

#### **Выбор папки назначения**

Выберите путь установки серверной части. Путь может быть указан как на локальном компьютере, так и на сетевом ресурсе, например, **\\Standard\_Server**. Для выбора пути нажмите кнопку Обзор…

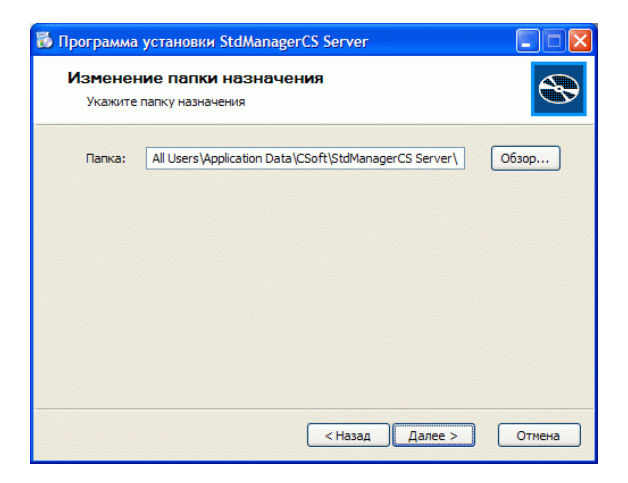

Нажмите кнопку Далее для продолжения установки.

#### **Вид установки**

Если в папке назначения уже установлен StdManagerCS Server, будет выполнено [обновление дистрибутивов.](#page-14-0) Иначе будет доступна выборочная установка.

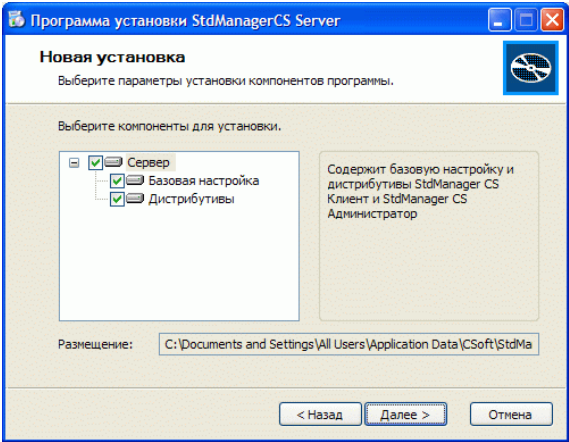

Выберите компоненты для установки и нажмите кнопку Да-

лее.

#### **Старт установки**

Это последнее из диалоговых окон, появляющихся перед началом процесса копирования файлов и установки StdManagerCS Сервер. Внимательно проверьте параметры установки!

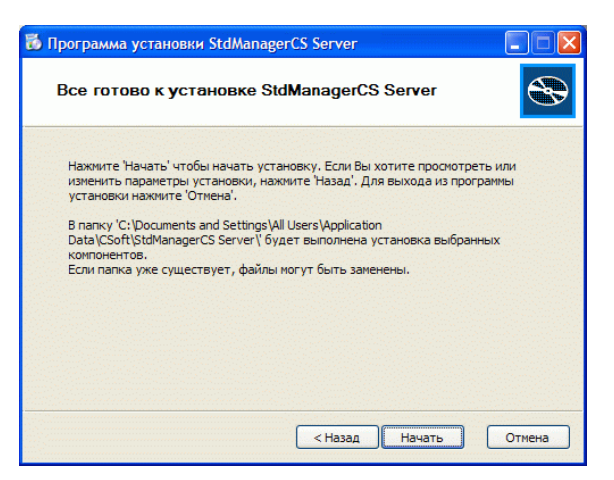

Если параметры установки указаны правильно, нажмите кнопку Начать – файлы StdManagerCS Сервер будут скопированы по указанному пути.

#### **Состояние установки**

В процессе установки StdManagerCS Сервер разворачивается базовая настройка и установочные файлы StdManagerCS Администратор и StdManagerCS Клиент.

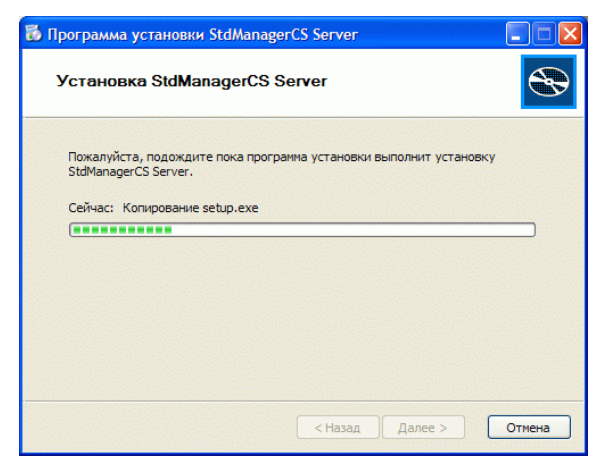

#### **Установка завершена**

По завершении копирования завершите работу Мастера установки.

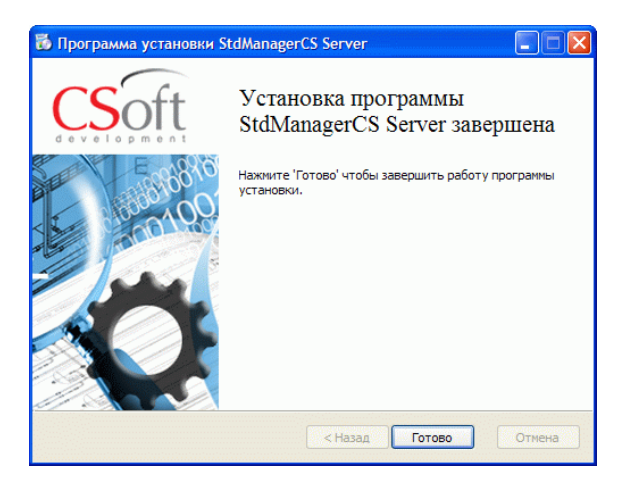

Нажмите кнопку Готово.

#### <span id="page-14-0"></span>**Обновление дистрибутивов**

Если в папке назначения уже установлен StdManagerCS Server, будет выполнено обновление дистрибутивов.

Это последнее из диалоговых окон, появляющихся перед началом процесса копирования файлов. Внимательно проверьте параметры установки!

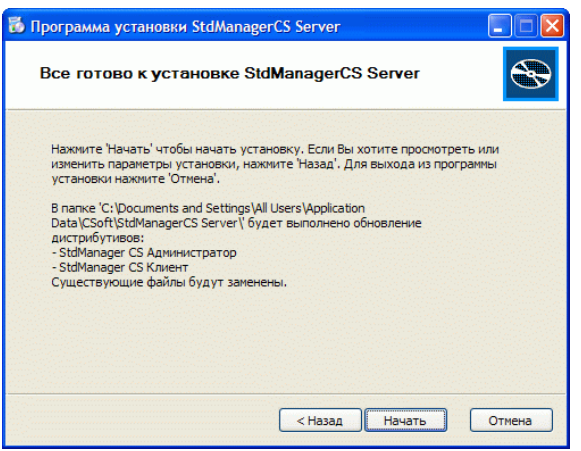

Если параметры установки указаны правильно, нажмите кнопку *Начать*.

### <span id="page-15-0"></span>**Установка пути хранения локальных настроек**

В процессе установки сервера создается файл UserPath.std, расположенный в папке \STDM-Setup\Network в корневой директории сервера StdManagerCS.

Например:

### **D:\data\StandardServer\STDM-Setup\Network\UserPath.std**

В этом файле указывается путь установки файлов локальных настроек клиента StdManagerCS по умолчанию. При установке по этому пути будет создана папка, содержащая необходимые для работы клиентской части программы StdManagerCS файлы.

Например: UserPath=D:\StdManagerCSSettings

Путь может быть изменен, см. Руководство администратора StdManagerCS.

# <span id="page-16-0"></span>**Установка StdManagerCS Администратор**

В этом разделе описана последовательность шагов по установке StdManagerCS Администратор.

### <span id="page-16-1"></span>**Перед установкой**

1. Убедитесь, что для записи доступны:

- папка, в которую устанавливается StdManagerCS;
- папка, в которую размещаются библиотеки StdManagerCS;
- системный реестр.

**Примечание**. Для записи в системный реестр при работе со StdManagerCS под Windows NT, 2000, XP,Vista или 7 необходимо иметь права администратора.

**Внимание!** При наличии установленной версии StdManagerCS Администратор версии 2.3.1.8 (или старее) необходимо вручную удалить данную версию.

2. Закройте все запущенные приложения.

3. При необходимости отключите антивирусные программы (см. документацию по используемым антивирусным программам).

### <span id="page-16-2"></span>**Действия при наличии ключа аппаратной защиты**

1. Установите на компьютер драйвер ключа (SENTINEL или WIBU). Драйвер ключа находится в папке Drivers корневой папки установочного диска.

Например:

### **D:\Drivers\WkRuntime.exe**

2. Затем установите ключ аппаратной защиты в соответствующий (LPT или USB) порт компьютера.

3. Если на компьютере установлены ключи аппаратной защиты других программ, снимите их на время запроса лицензии.

### <span id="page-17-0"></span>**Установка программы**

Для установки программы StdManagerCS Администратор пользователь должен иметь права администратора.

Для установки StdManagerCS Администратор необходимо запустить файл Setup.exe, расположенный в папке \STDM-Setup\STDM\_ADMIN в корневой директории настройки.

Например:

#### **C:\Program Files\CSoft\StdManagerCS Server\STDM-Setup\STDM\_ADMIN\Setup.exe**

После запуска появится Мастер установки, отвечая на вопросы которого вы пройдете всю процедуру установки программы.

#### **Приветствие**

В окне приветствия нажмите кнопку Далее для продолжения установки.

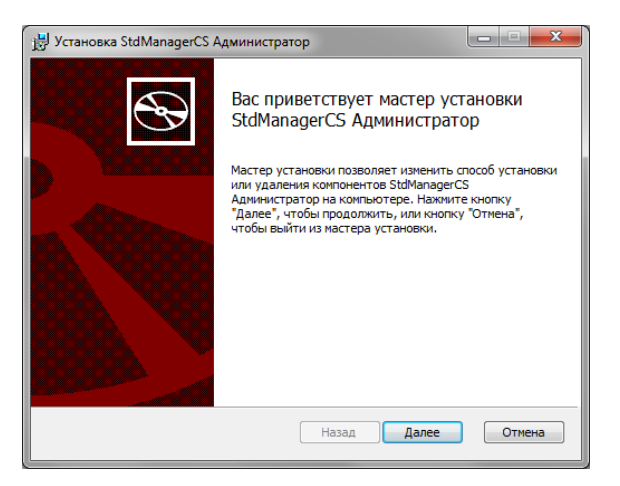

#### **Лицензионное соглашение**

Прочитайте текст лицензионного соглашения и установите флаг «Я принимаю условия лицензионного соглашения», если вы согласны с условиями, нажмите «Далее». В противном случае нажмите «Отмена» для отмены установки.

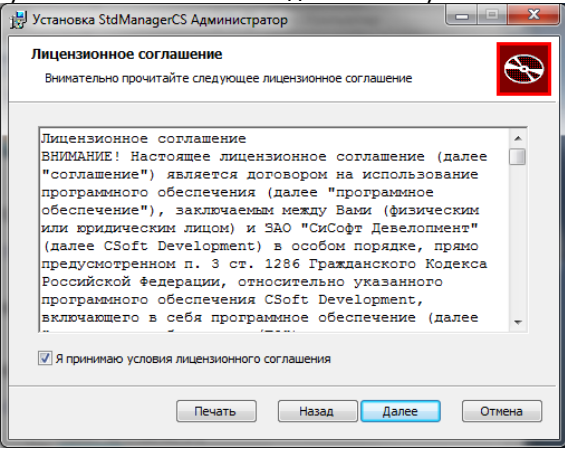

### **Выбор типа установки**

Инсталляционный диск программы StdManagerCS можно использовать для установки ознакомительной или коммерческой версии программы.

При установке пробной версии, позволяющей осваивать возможности StdManagerCS в демонстрационном режиме, вводить серийный номер продукта не требуется.

Работа в демонстрационном режиме не имеет функциональных ограничений, но срок действия лицензии ограничен 30 днями. Несмотря на отсутствие функциональных ограничений, пробная версия StdManagerCS не должна использоваться в коммерческих целях.

По прошествии 30 дней срок ознакомления истекает, и программа перестает работать. Для приобретения программного комплекса вы можете обратиться к поставщику

### StdManagerCS.

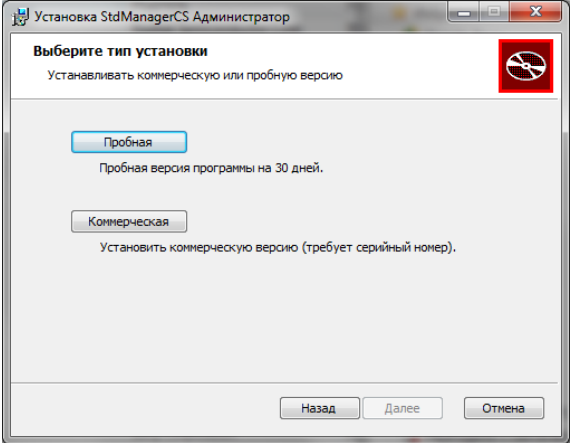

Коммерческая версия требует ввода серийного номера и не имеет ограничений по возможностям или по времени работы.

В диалоговом окне необходимо выбрать устанавливаемую версию: Пробная или Коммерческая.

#### **Сведения о пользователе**

В зависимости от устанавливаемой версии (Пробная или Коммерческая) окно ввода сведений о пользователе будет отличаться.

#### **Коммерческая версия**

В окне Сведения о пользователе заполните поля Имя пользователя и Организация.

Установка коммерческой версии требует ввода серийного номера продукта (в этом ее отличие от установки ознакомительной версии). Серийный номер указан на коробке установочного комплекта.

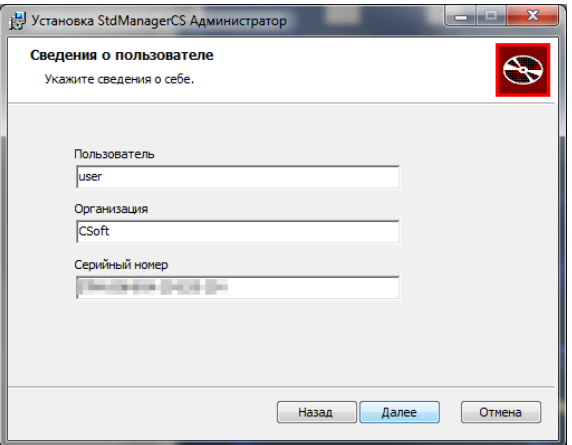

После ввода необходимой информации нажмите кнопку Далее.

### **Пробная версия**

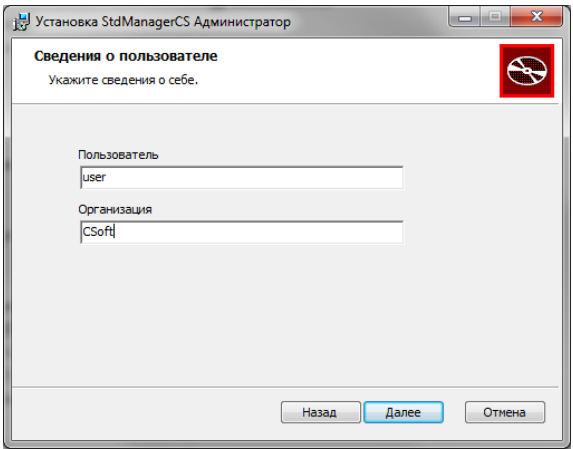

#### **Указание пути установки приложения**

Укажите путь установки программы. По умолчанию установка

### будет произведена в директорию:

### **C:\Program Files\CSoft\StdManagerCS\_Admin**

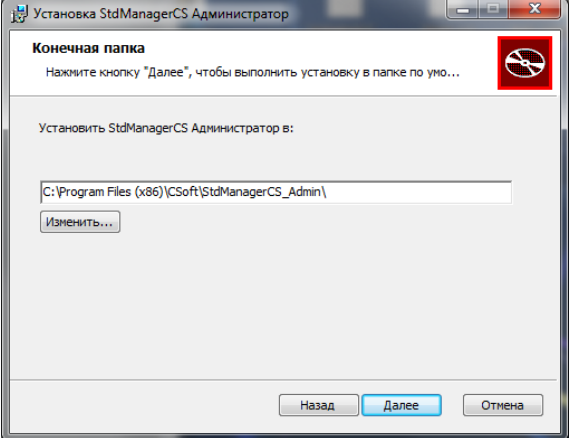

### **Начало копирования файлов**

Это последнее из диалоговых окон, появляющихся перед началом процесса копирования файлов и установки StdManagerCS Администратор.

Внимательно проверьте параметры установки!

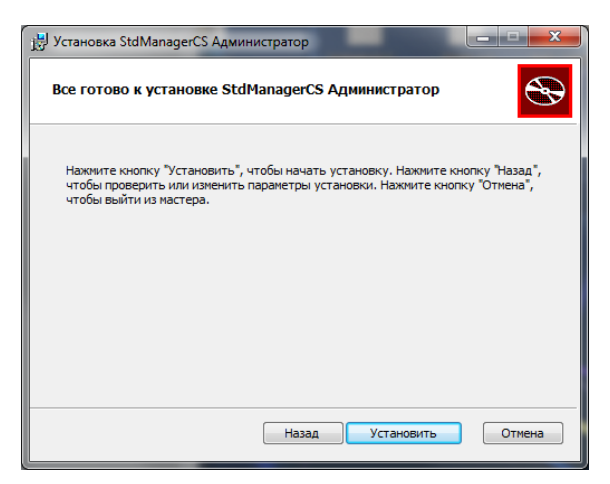

Если параметры установки указаны правильно, нажмите кнопку Установить – программа StdManagerCS Администратор будет установлена на ваш компьютер.

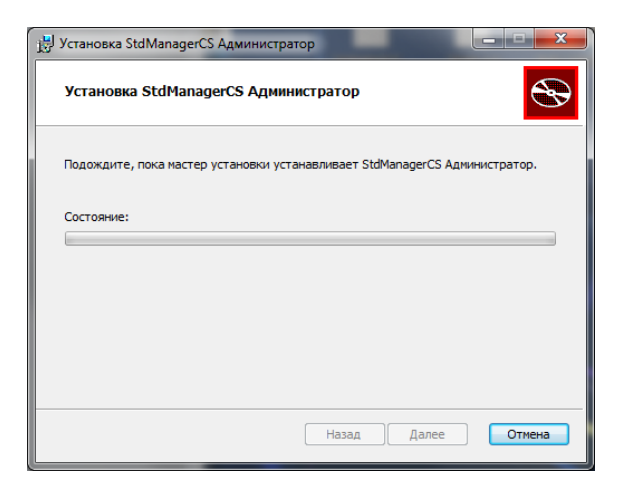

### **Установка завершена**

По завершении копирования завершите работу Мастера установки. Нажмите кнопку Готово.

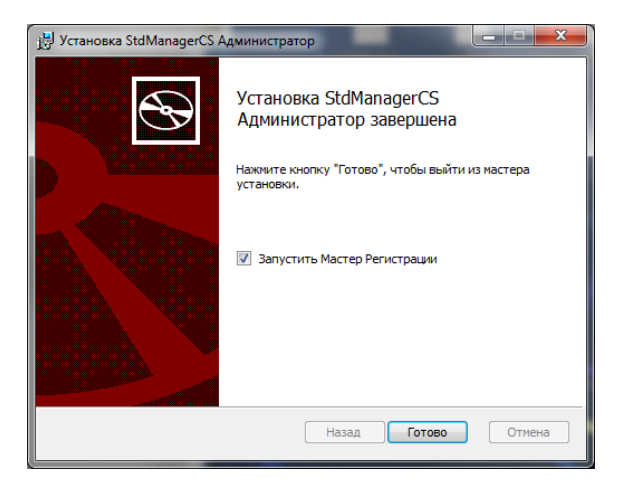

Если вы установили соответствующий флажок, будет автоматически запущен Мастер регистрации.

# <span id="page-24-0"></span>**Установка StdManagerCS Клиент**

В этом разделе описана последовательность шагов по установке StdManagerCS Клиент. В процессе установки место размещения приложения на компьютере и другие параметры.

### <span id="page-24-1"></span>**Перед установкой**

1. Убедитесь, что на компьютере пользователя:

- папка, в которую устанавливается StdManagerCS, доступна на чтение\запись;
- папка, в которую будут размещены локальные настройки, доступна на чтение\запись;
- пользователи имеют доступ на чтение\запись к папке, в которую будут размещены локальные настройки и файлам внутри нее;
- пользователи имеют доступ на чтение\запись к своей ветке системного реестра;

**Внимание!** При наличии установленной версии StdManagerCS Клиент версии 2.3.1.8 (или старее) необходимо вручную удалить данную версию.

2. Задан путь для размещения локальных настроек на рабочих местах пользователей см. <u>Установка пути хранения ло-</u> [кальных настроек](#page-15-0) и Руководство администратора StdManagerCS.

### <span id="page-24-2"></span>**Действия при наличии ключа аппаратной защиты**

1. Установите на компьютер драйвер ключа (SENTINEL или WIBU). Драйвер ключа находится в папке Drivers корневой папки установочного диска.

Например:

### **D:\Drivers\WkRuntime.exe**

- 2. Затем установите ключ аппаратной защиты в соответствующий (LPT или USB) порт компьютера.
- 3. Если на компьютере установлены ключи аппаратной защиты других программ, снимите их на время запроса лицензии.

### <span id="page-25-0"></span>**Установка программы**

Для установки программы StdManagerCS Клиент пользователь должен иметь права администратора.

Для установки StdManagerCS Клиент необходимо запустить  $\phi$ айл *Setup.exe,* расположенный в папке \STDM-Setup\STDM\_ **CLIENT** в корневой директории настройки.

Например:

#### **C:\Program Files\CSoft\StdManagerCS Server\STDM-Setup\ STDM\_CLIENT\Setup.exe**

#### **или для установки 64-битной версии**

#### **C:\Program Files\CSoft\StdManagerCS Server\STDM-Setup STDM\_CLIENT\x64\Setup.exe**

После запуска появится Мастер установки, отвечая на вопросы которого вы пройдете всю процедуру установки программы.

Если на компьютере пользователя отсутствует необходимая версия CSAcIntegrator, программа установки автоматически установит его.

Если на компьютере пользователя установлен CSAcIntegrator, установка начнется с приветствия.

#### **Установка CSAcIntegrator**

Для установки CSAcIntegrator нажмите кнопку Установить и следуйте дальнейшим указаниям.

Установка и авторизация StdManagerCS

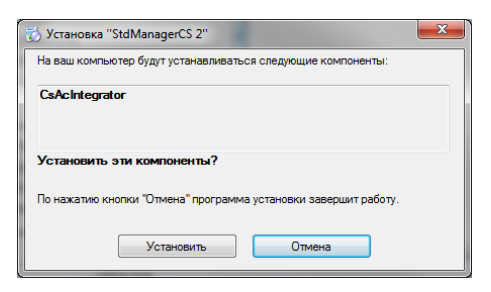

#### **Приветствие**

В окне приветствия нажмите кнопку Далее для продолжения установки.

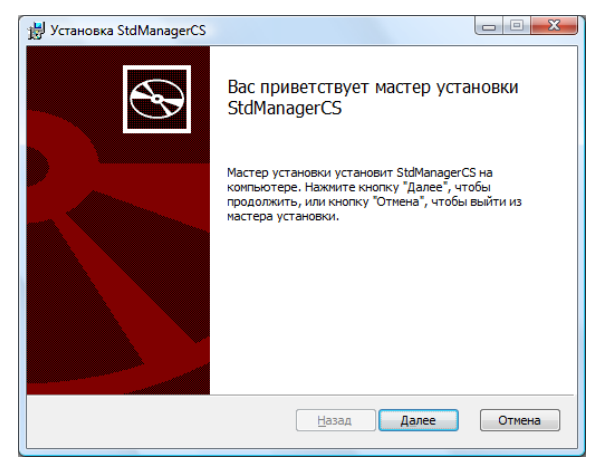

#### **Лицензионное соглашение**

Прочитайте текст лицензионного соглашения и установите флаг «Я принимаю условия лицензионного соглашения», если вы согласны с условиями, нажмите «Далее». В противном случае нажмите «Отмена» для отмены установки.

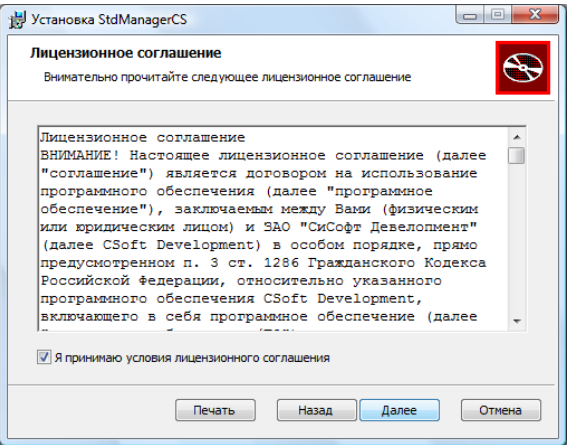

### **Выбор типа установки**

Инсталляционный диск программы StdManagerCS можно использовать для установки ознакомительной или коммерческой версии программы.

При установке ознакомительной версии, позволяющей осваивать возможности StdManagerCS в демонстрационном режиме, вводить серийный номер продукта не требуется.

Работа в демонстрационном режиме не имеет функциональных ограничений, но срок действия лицензии ограничен 30 днями. Несмотря на отсутствие функциональных ограничений, ознакомительная версия StdManagerCS не должна использоваться в коммерческих целях.

По прошествии 30 дней срок ознакомления истекает, и программа перестает работать. Для приобретения программного комплекса вы можете обратиться к поставщику StdManagerCS.

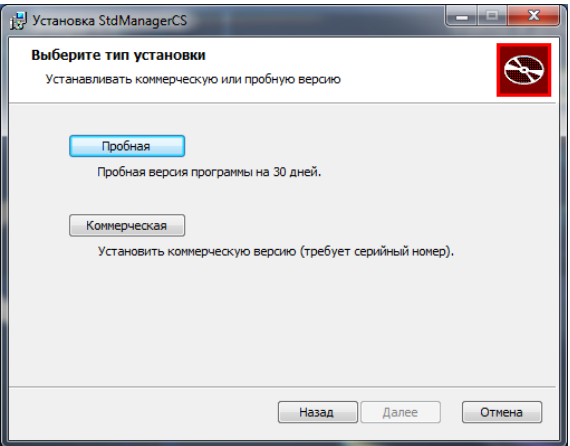

Коммерческая версия требует ввода серийного номера и не имеет ограничений по возможностям или по времени работы.

В диалоговом окне необходимо выбрать устанавливаемую версию: Пробная или Коммерческая.

### **Сведения о пользователе**

В зависимости от устанавливаемой версии (Пробная или Коммерческая) окно ввода сведений о пользователе будет отличаться.

#### Коммерческая версия

В окне Сведения о пользователе заполните поля Пользователь, Организация и Серийный номер.

Установка коммерческой версии требует ввода серийного номера продукта (в этом ее отличие от установки пробной версии). Серийный номер указан на коробке установочного комплекта.

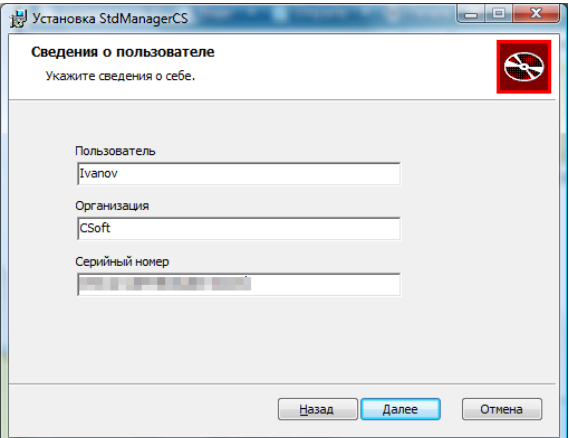

После ввода необходимой информации нажмите кнопку Далее.

### **Пробная версия**

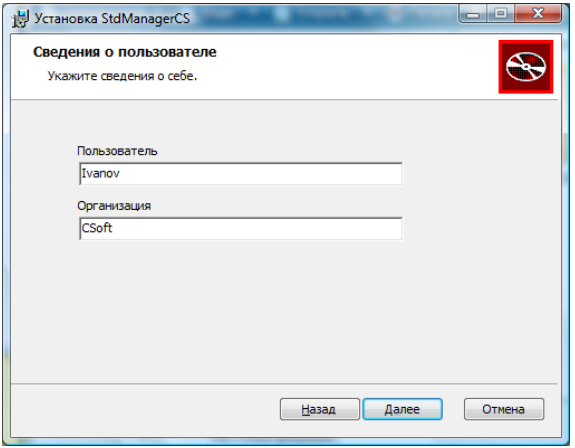

В окне Сведения о пользователе заполните поля Имя пользователя и Организация.

После ввода необходимой информации нажмите кнопку Далее.

#### **Указание пути установки приложения**

Укажите путь установки программы. По умолчанию установка будет произведена в директорию:

### **C:\Program Files\CSoft\StdManagerCS**

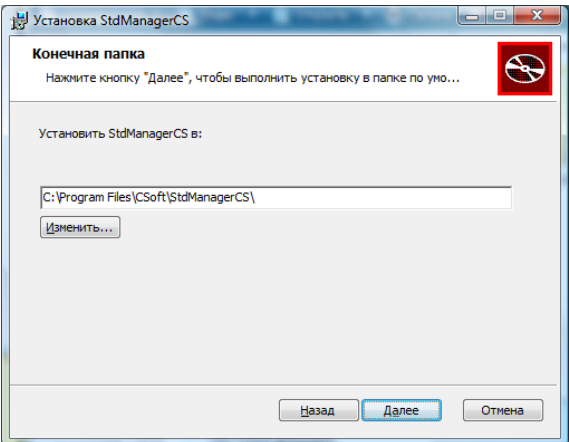

#### **Начало копирования файлов**

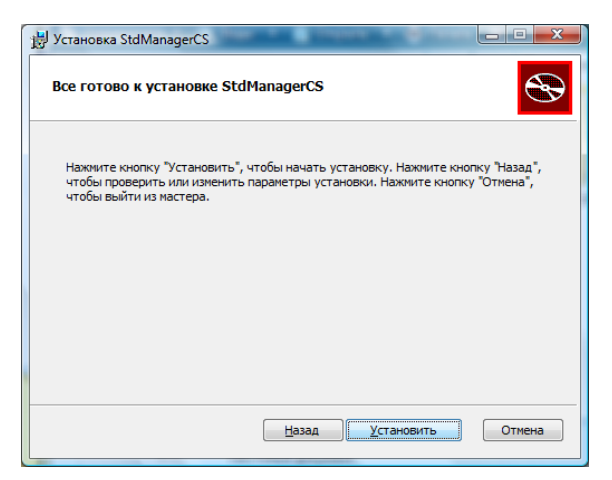

Внимательно проверьте параметры установки!

Если параметры установки указаны правильно, нажмите кнопку Установить – программа StdManagerCS будет установлена на ваш компьютер.

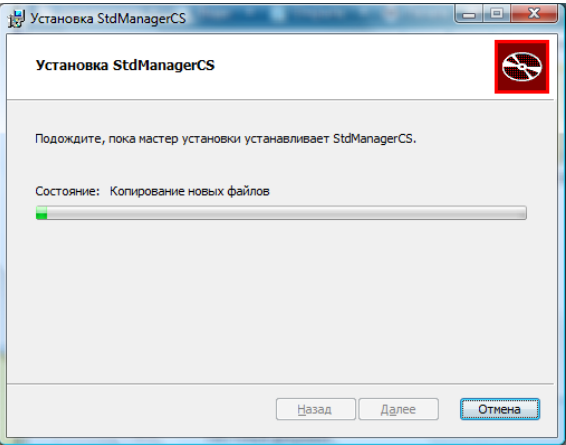

### **Выбор версии AutoCAD**

В процессе установки программа автоматически определит

установленные версии AutoCAD. Выберите версии, с которыми планируется работа StdManagerCS, и нажмите ОК.

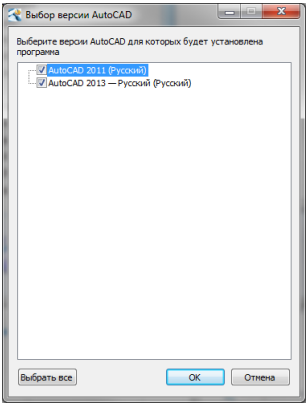

#### **Установка завершена**

По завершении копирования завершите работу Мастера установки. Нажмите кнопку Готово.

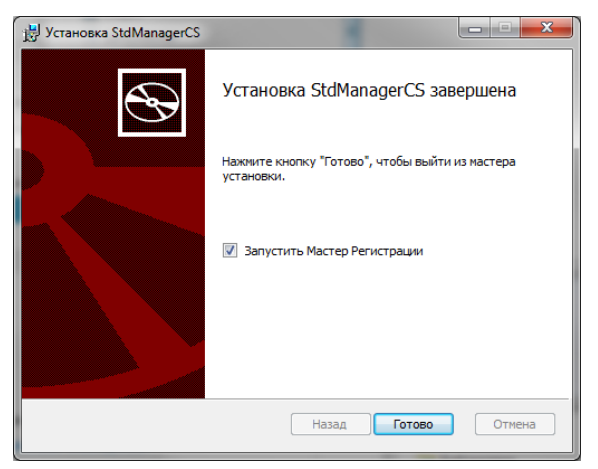

Если вы установили соответствующий флажок, будет автома-

### тически запущен Мастер регистрации.

# <span id="page-34-0"></span>**Group Policy Management**

Group Policy Management используется для автоматического обновления и установки StdManagerCS Клиент на машины в домене

Открыть модуль Active Directory – пользователи и компьютеры.

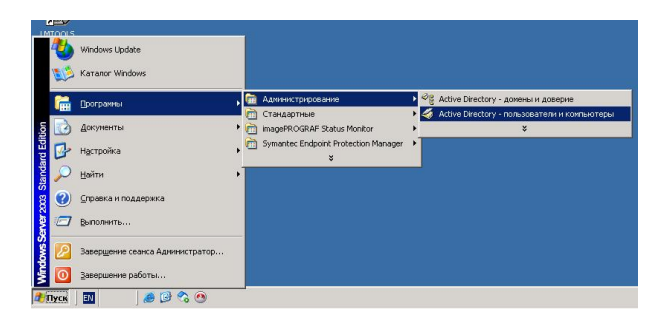

Щелкнуть правой кнопкой мыши на своем домене и создать подразделение (например, «STDM»).

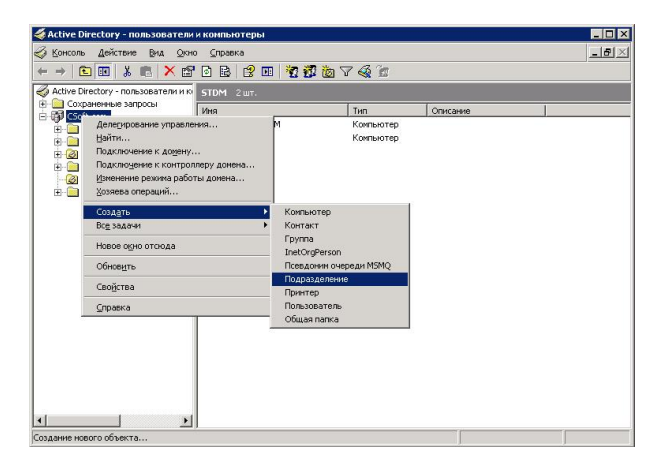

В созданное подразделение переместить компьютеры, на которые необходимо установить StdManagerCS.

Щелкнуть правой кнопкой мыши на созданном подразделении, выбрать пункт Свойства и перейти на вкладку Групповая политика.

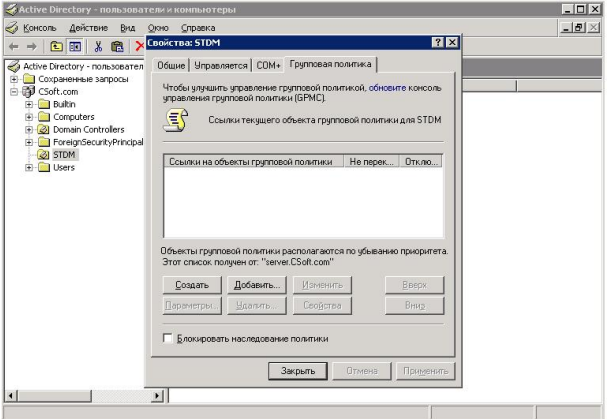

Создать новый объект групповой политики и двойным щелчком мыши по созданному объекту открыть Редактор объектов групповой политики.

#### Установка и авторизация StdManagerCS

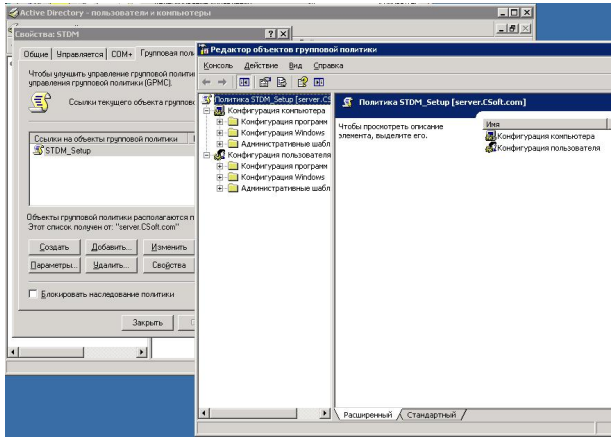

Открыть в дереве Конфигурация компьютера->Конфигурация Windows->Сценарии (запуск/завершение).

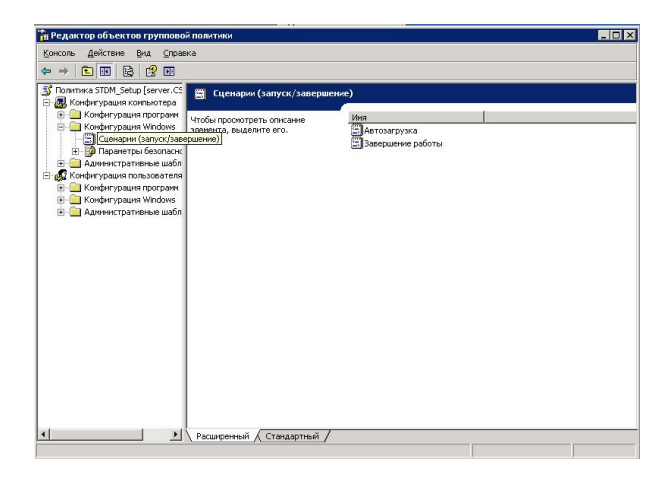

#### Двойным щелчком мыши открыть объект «Автозагрузка»

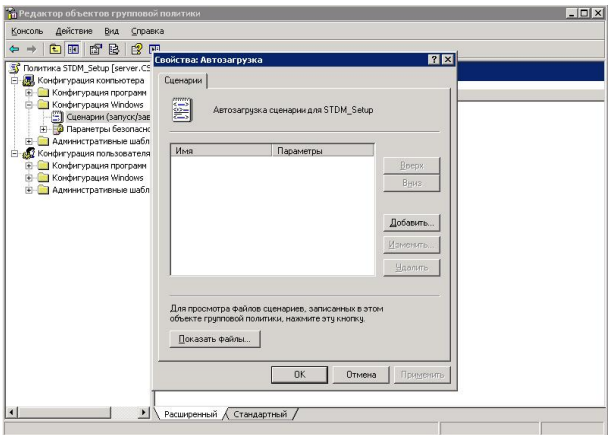

Добавить новый сценарий автозагрузки, указав в качестве<br>имени сценария путь к setup.exe (например, имени сценария путь к setup.exe (например, \\server\STDM\STDM-Setup\setup.exe), а в качестве параметров сценария указать "/s /v/qn" для тихой установки.

#### Установка и авторизация StdManagerCS

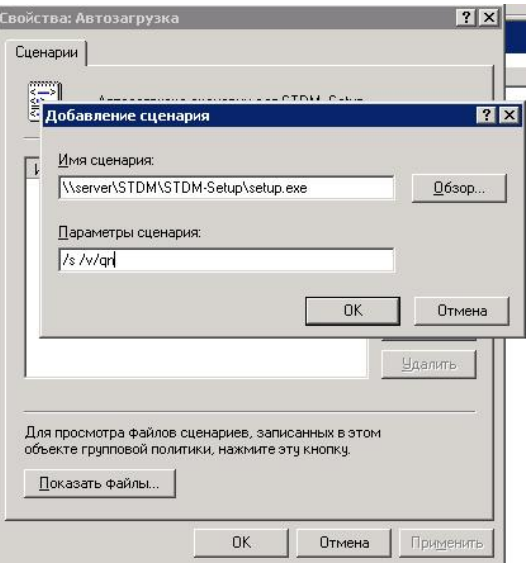

#### Закрыть консоли с сохранением настроек.

Выполнить обновление групповых политик (команда gpupdate).

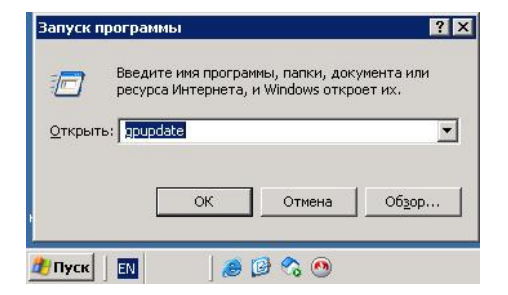

# <span id="page-39-0"></span>**Регистрация и авторизация StdManagerCS Администратор**

Для коммерческой и ознакомительной версии программы необходимо произвести регистрацию, которая представляет собой заполнение установленных форм и отправку этих форм разработчику программы.

### <span id="page-39-1"></span>**Регистрация**

Как правило, по завершении установки программных файлов предлагается запустить Мастер регистрации. Если Мастер не был запущен при установке, его можно запустить вручную из системного меню *Пуск* → Программы → CSoft → StdManagerCS Администратор 2<sup>→</sup> Мастер регистрации. Мастер регистрации работает в трех режимах:

- Запросить лицензию режим опроса пользователя и отправка данных по электронной почте или факсу для получения файла лицензии (без этого файла программа работать не будет).
- Активировать лицензию подключение файла лицензии, полученного от разработчиков, для активации программы.
- Подключиться к серверу лицензий подключение файла лицензии, полученного от разработчиков, для активации программы.

### **Запрос лицензии**

Выберите пункт Запросить лицензию и нажмите кнопку Далее.

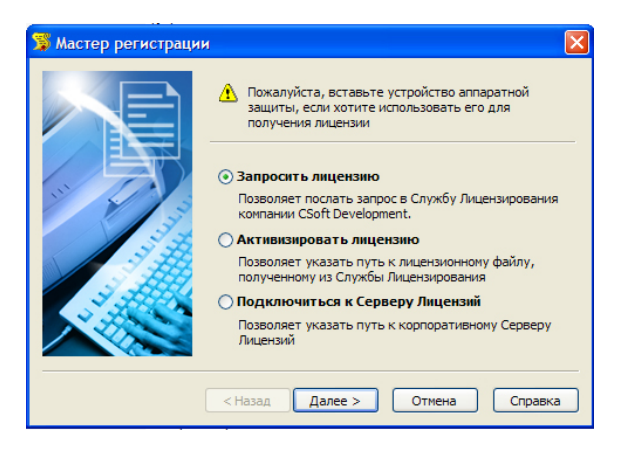

#### **Ввод регистрационных данных**

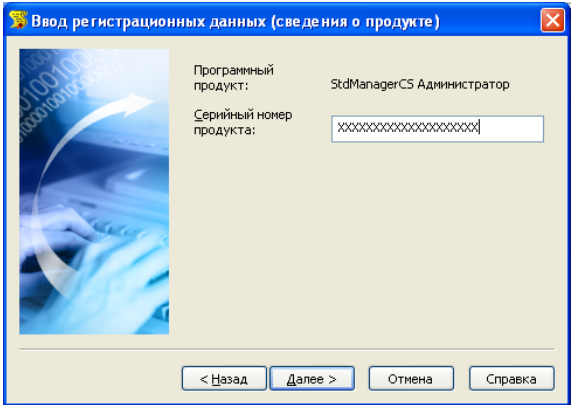

Если при инсталляции серийный номер продукта был введен неверно, следует указать номер в диалоговом окне Ввод регистрационных данных. Нажмите кнопку Далее.

При наличии ключа аппаратной защиты необходимо установить флажок напротив соответствующей строки.

#### **Сведения о компании**

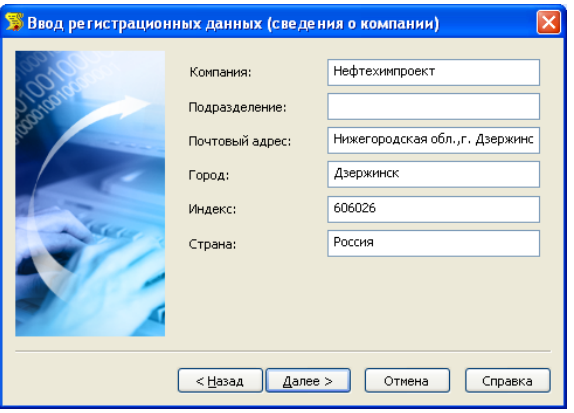

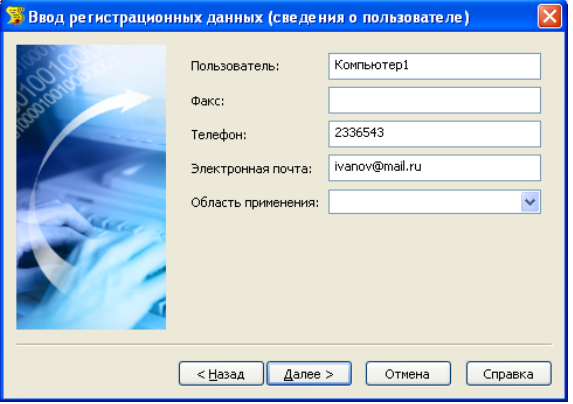

Введите регистрационные данные. Отнеситесь к этой процедуре внимательно: по указанному вами адресу будут направляться обновления и предоставляться техническая поддержка!

Для подтверждения введенной информации нажмите кнопку Далее.

#### **Подтверждение регистрационных данных**

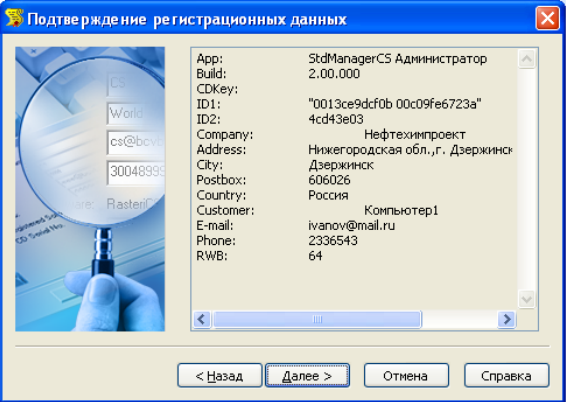

В диалоговом окне Подтверждение регистрационных данных проверьте правильность регистрационных данных.

#### **Способ запроса лицензии**

Выберите способ получения лицензионного файла.

**Внимание!** Мастер регистрации не отправляет ваши данные бесконтрольно, то есть без вашего согласия.

Если Вы хотите запросить лицензию в режиме on-line, выберите пункт Запросить лицензию on-line.

Если вы отправляете регистрационную информацию по факсу или письмом, выберите пункт Распечатать лицензионный запрос.

Если отправка данных осуществляется по электронной почте, выберите пункт Запросить лицензию по электронной почте. Если отправка данных будет осуществляться с другого компьютера, выберите пункт Сохранить лицензионный запрос. Перед отправкой запроса по электронной почте будет запущена соответствующая почтовая программа.

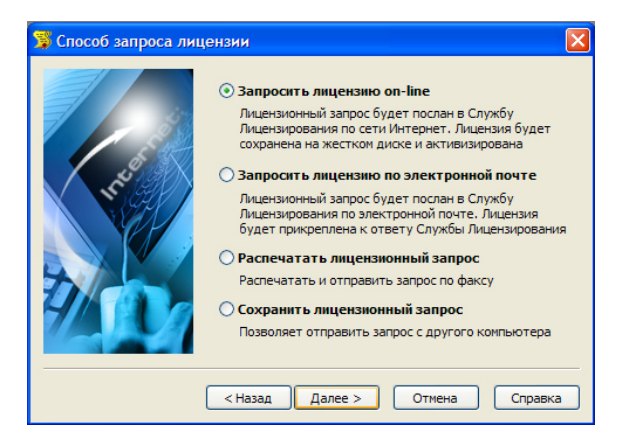

#### **Запрос лицензии по электронной почте**

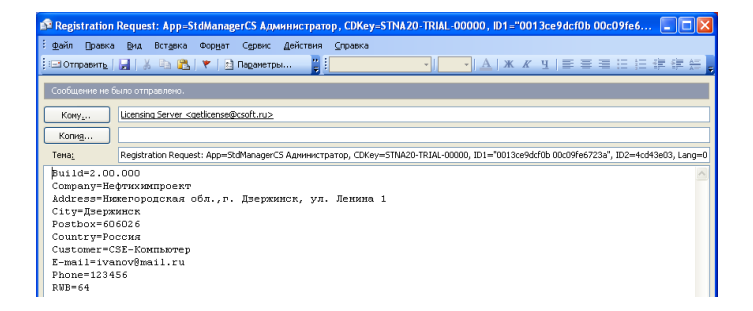

После обработки вашего запроса, отправленного по электронной почте, вам будет прислан ответ (как правило, в течение пяти минут с момента отправки запроса).

#### **Запрос лицензии on-line**

При on-line авторизации будет произведено соединение со службой лицензирования.

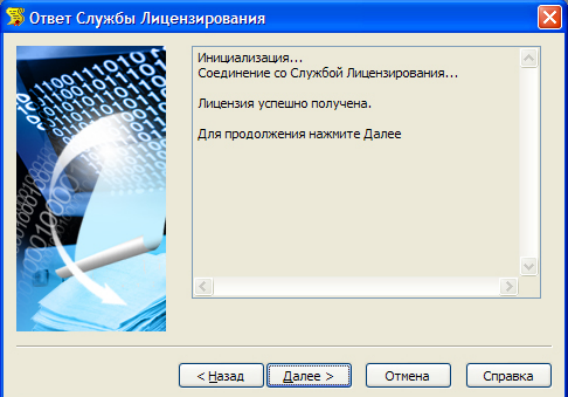

### **Завершение регистрации**

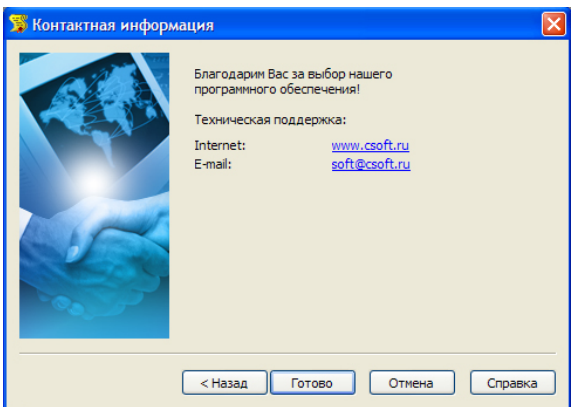

Для завершения процесса регистрации нажмите кнопку Готово.

### <span id="page-44-0"></span>**Авторизация лицензии**

Программу необходимо авторизовать, если при отправке регистрационных данных была выбрана одна из следующих

#### опций:

- Запросить лицензию по электронной почте;
- Сохранить лицензионный запрос;
- Распечатать лицензионный запрос.

#### **Мастер регистрации**

Для авторизации программы запустите Мастер регистрации и выберите опцию Активизировать лицензию. Чтобы продолжить нажмите кнопку Далее.

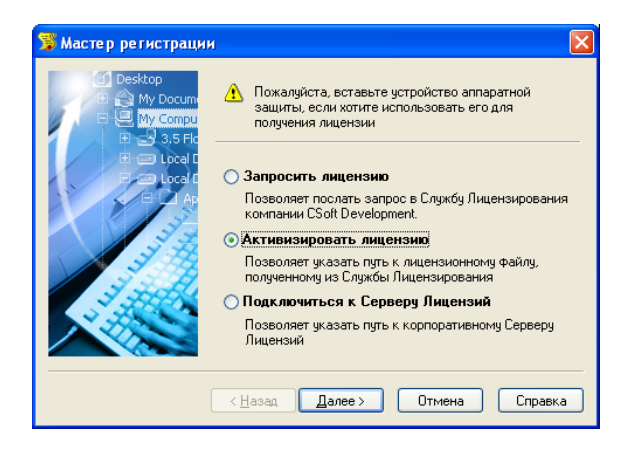

### **Выбор файла лицензии**

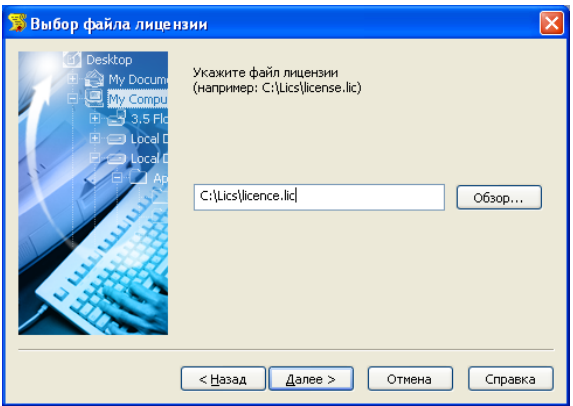

Нажмите кнопку Обзор и укажите путь к файлу лицензий. Чтобы продолжить, нажмите кнопку Далее.

#### **Завершение авторизации**

Для завершения процесса авторизации нажмите кнопку Готово.

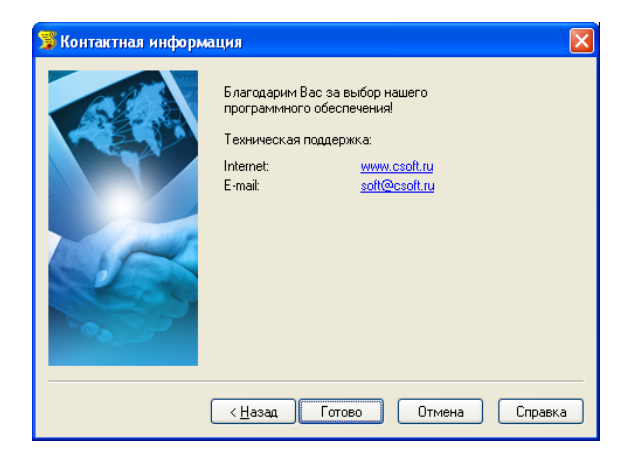

### <span id="page-47-0"></span>**Регистрация и авторизация StdManagerCS Клиент**

Для коммерческой и ознакомительной версии программы необходимо произвести регистрацию, которая представляет собой заполнение установленных форм и отправку этих форм разработчику программы.

### <span id="page-47-1"></span>**Регистрация**

Как правило, по завершении установки программных файлов предлагается запустить Мастер регистрации. Если Мастер не был запущен при установке, его можно запустить вручную из системного меню *Пуск* → Программы → CSoft → StdManagerCS 2<sup>→</sup> Мастер регистрации.

Мастер регистрации работает в трех режимах:

- Запросить лицензию режим опроса пользователя и отправка данных по электронной почте или факсу для получения файла лицензии (без этого файла программа работать не будет).
- Активировать лицензию подключение файла лицензии, полученного от разработчиков, для активации программы.
- Подключиться к серверу лицензий подключение файла лицензии, полученного от разработчиков, для активации программы.

### **Запрос лицензии**

Выберите пункт Запросить лицензию и нажмите кнопку Далее.

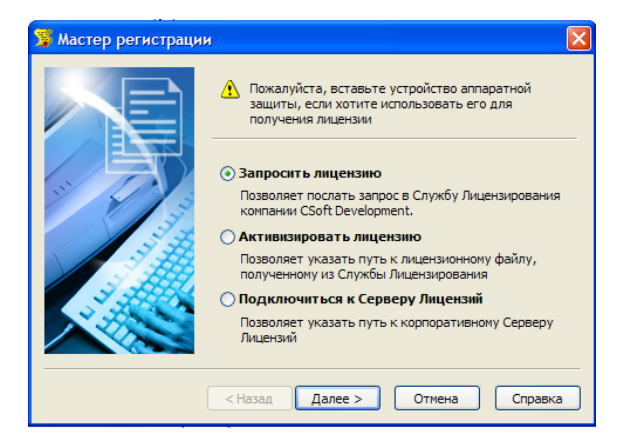

#### **Ввод регистрационных данных**

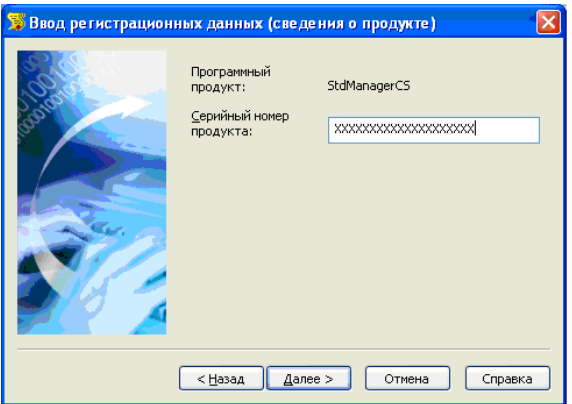

Если при инсталляции серийный номер продукта был введен неверно, следует указать номер в диалоговом окне Ввод регистрационных данных. Нажмите кнопку Далее.

При наличии ключа аппаратной защиты необходимо установить флажок напротив соответствующей строки.

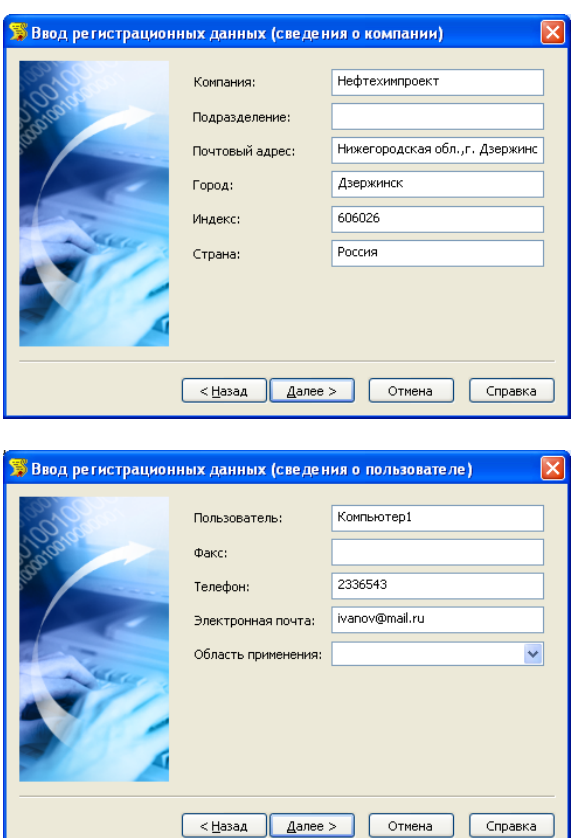

#### **Сведения о компании**

Введите регистрационные данные. Отнеситесь к этой процедуре внимательно: по указанному вами адресу будут направляться обновления и предоставляться техническая поддержка!

Для подтверждения введенной информации нажмите кнопку Далее.

#### **Подтверждение регистрационных данных**

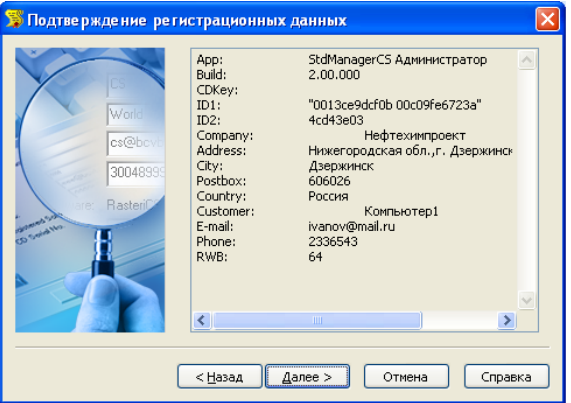

В диалоговом окне Подтверждение регистрационных данных проверьте правильность регистрационных данных.

### **Способ запроса лицензии**

Выберите способ получения лицензионного файла.

**Внимание!** Мастер регистрации не отправляет ваши данные бесконтрольно, то есть без вашего согласия.

Если Вы хотите запросить лицензию в режиме on-line, выберите пункт Запросить лицензию on-line.

Если вы отправляете регистрационную информацию по факсу или письмом, выберите пункт Распечатать лицензионный запрос.

Если отправка данных осуществляется по электронной почте, выберите пункт Запросить лицензию по электронной почте.

Если отправка данных будет осуществляться с другого компьютера, выберите пункт Сохранить лицензионный запрос. Перед отправкой запроса по электронной почте будет запущена соответствующая почтовая программа.

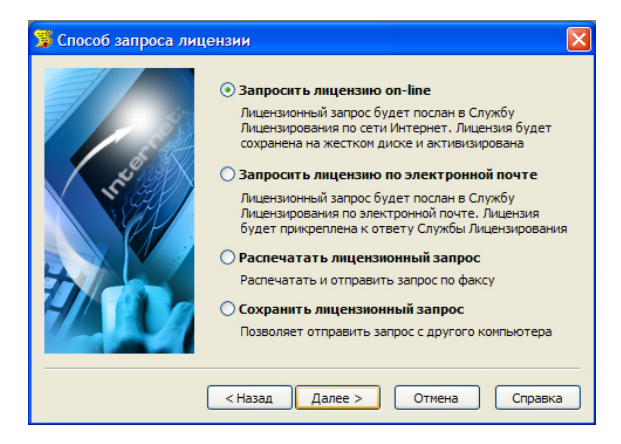

#### **Запрос лицензии по электронной почте**

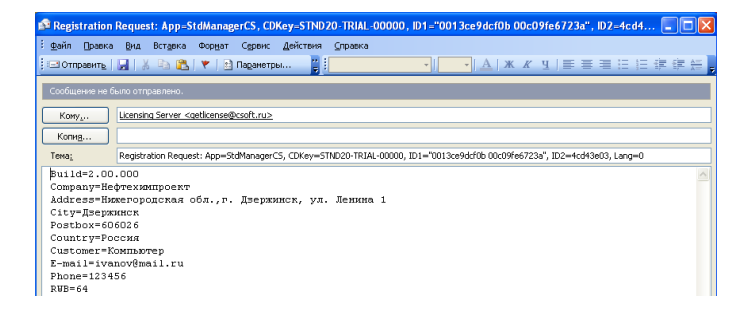

После обработки вашего запроса, отправленного по электронной почте, вам будет прислан ответ (как правило, в течение пяти минут с момента отправки запроса).

### **Запрос лицензии on-line**

При on-line авторизации будет произведено соединение со службой лицензирования.

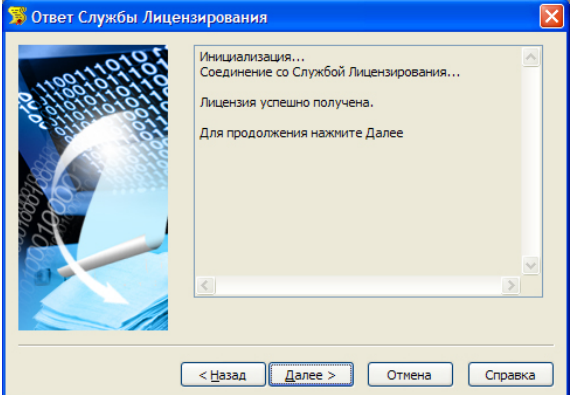

**Завершение регистрации**

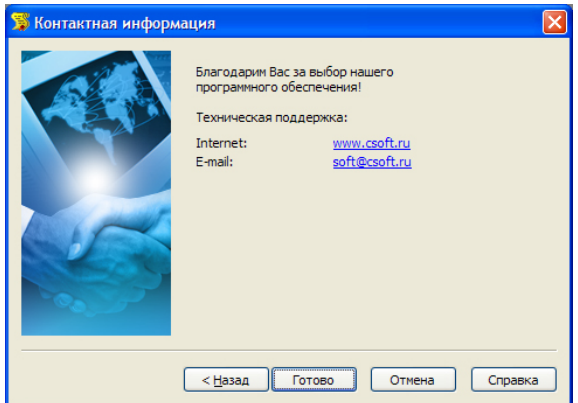

Для завершения процесса регистрации нажмите кнопку Готово.

### <span id="page-52-0"></span>**Авторизация лицензии**

Программу необходимо авторизовать, если при отправке регистрационных данных была выбрана одна из следующих опций:

- Запросить лицензию по электронной почте;
- Сохранить лицензионный запрос;
- Распечатать лицензионный запрос.

#### **Мастер регистрации**

Для авторизации программы запустите Мастер регистрации и выберите опцию Активизировать лицензию. Чтобы продолжить нажмите кнопку Далее.

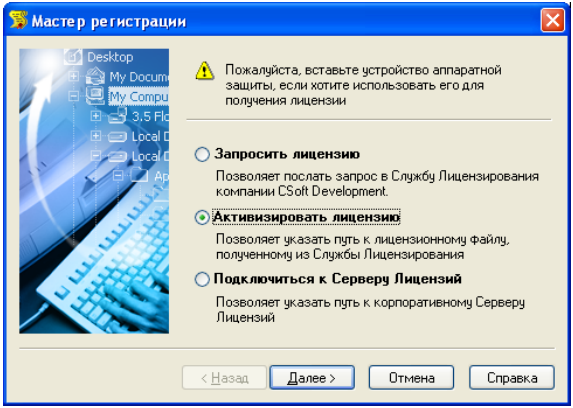

**Выбор файла лицензии**

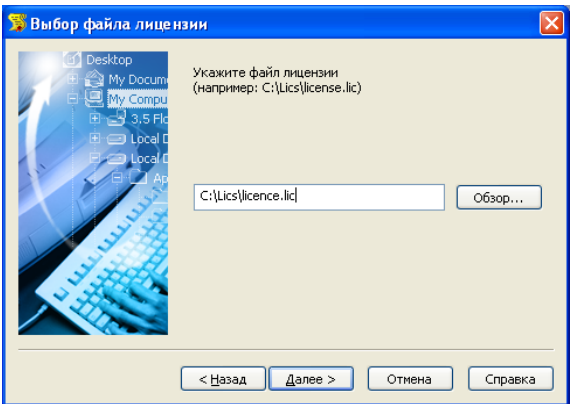

Нажмите кнопку Обзор и укажите путь к файлу лицензий. Чтобы продолжить, нажмите кнопку Далее.

#### **Завершение авторизации**

Для завершения процесса авторизации нажмите кнопку Готово.

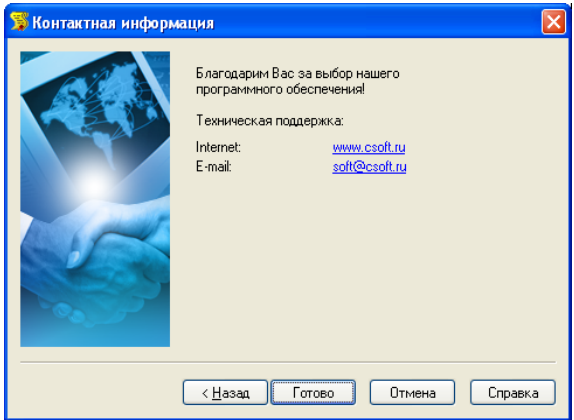

# <span id="page-55-0"></span>**Удаление**

### <span id="page-55-1"></span>**Удаление StdManagerCS Клиент с помощью мастера установки**

Запустите программу установки StdManagerCS Клиент. В окне приветствия нажмите кнопку Далее.

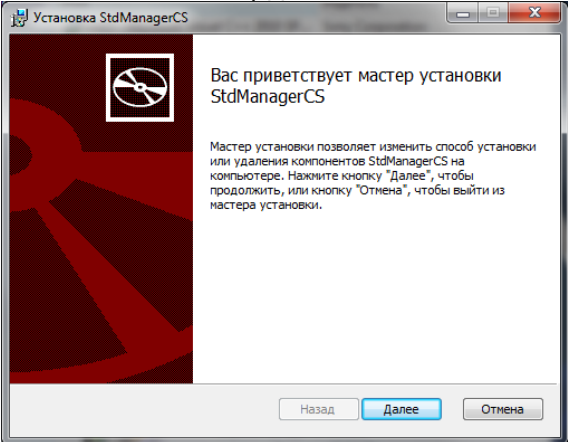

В окне Изменение, восстановление или удаление установки нажмите кнопку Удалить.

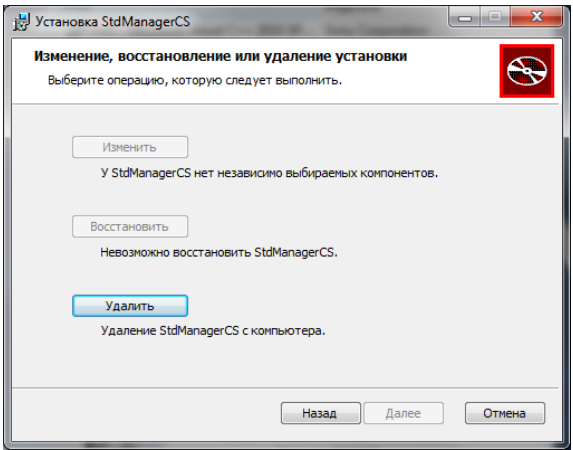

Программа готова к удалению. Нажмите кнопку Удалить для завершения удаления.

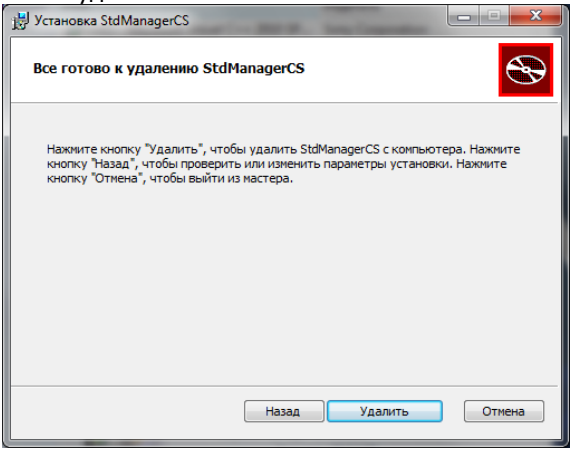

#### По завершении удаления программа покажет окно

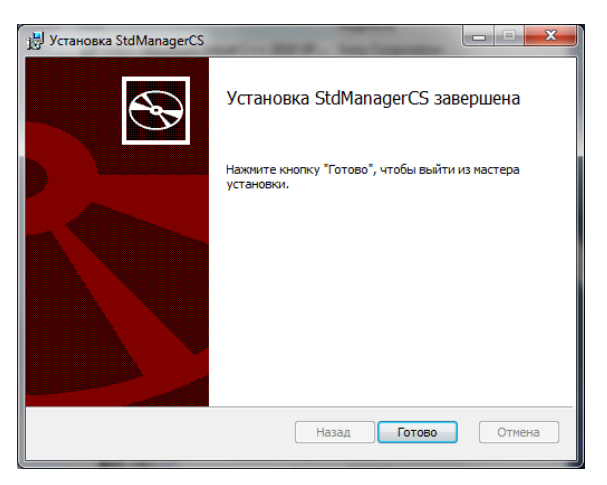

Нажмите кнопку Готово для выхода из программы удаления.

### <span id="page-57-0"></span>**Удаление StdManagerCS Клиент с помощью Windows**

Для удаления StdManagerCS Клиент необходимо открыть Панель управления Windows и войти в раздел «Установка и удаление программ».

Выберите в списке установленных программ StdManagerCS Администратор. Затем нажмите кнопку Удалить.

#### Установка и авторизация StdManagerCS

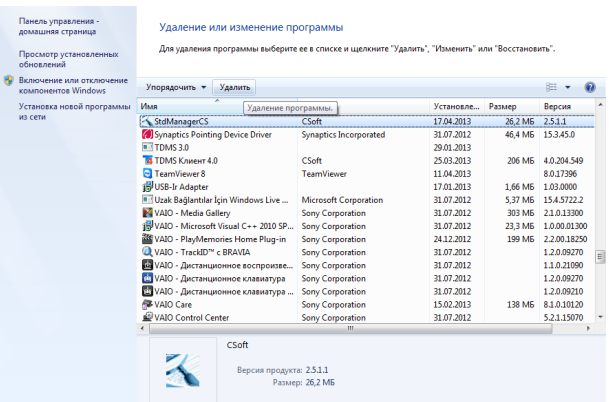

Появится окно установщика Windows.

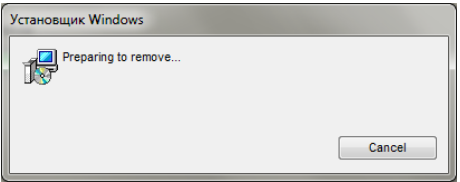

#### А затем окно удаления

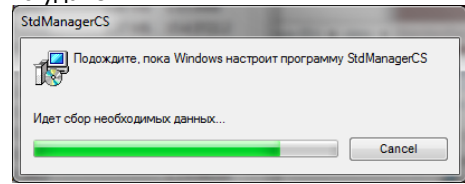

Окно закроется автоматически по завершении удаления.

**Внимание!** Удаление StdManagerCS Клиент приводит к удалению только программной части и не удаляет настройки системы, расположенные на локальном рабочем месте. Для удаления оставшихся файлов воспользуйтесь Проводником Windows.

### <span id="page-59-0"></span>**Удаление StdManagerCS Администратор с помощью мастера установки**

Запустите программу установки StdManagerCS Администратор. В окне приветствия нажмите кнопку Далее.

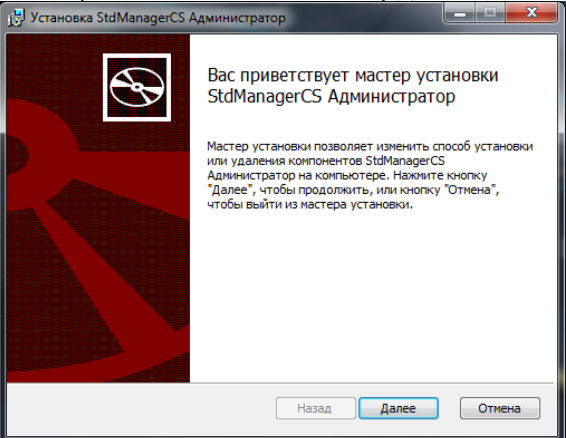

В окне Изменение, восстановление или удаление установки нажмите кнопку Удалить.

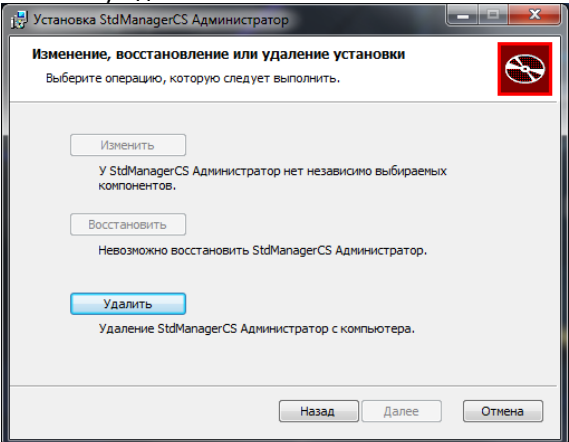

Программа готова к удалению. Нажмите кнопку Удалить для завершения удаления.

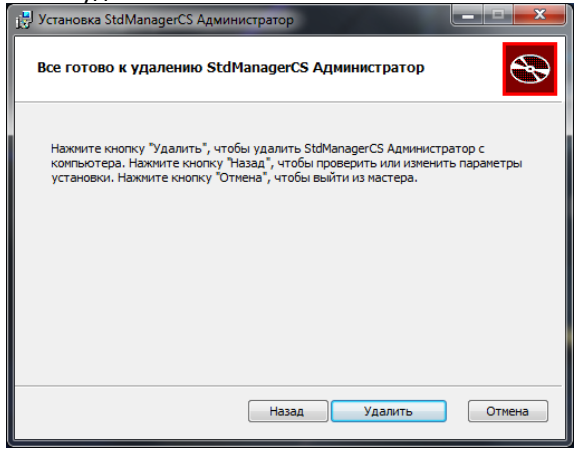

#### По завершении удаления программа покажет окно

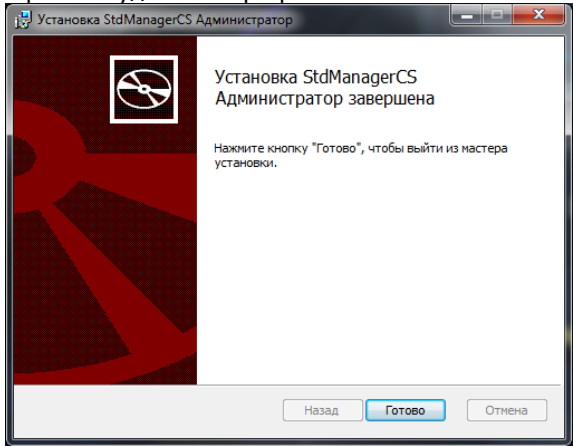

Нажмите кнопку Готово для выхода из программы удаления.

### <span id="page-61-0"></span>**Удаление StdManagerCS Администратор с помощью Windows**

Для удаления StdManagerCS Администратор необходимо открыть Панель управления Windows и войти в раздел «Установка и удаление программ».

Выберите в списке установленных программ StdManagerCS Администратор. Затем нажмите кнопку Удалить.

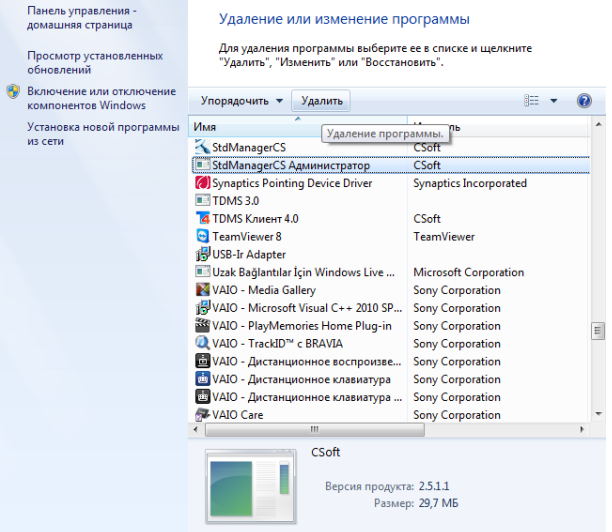

Появится окно установщика Windows.

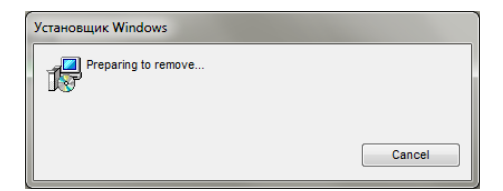

#### А затем окно удаления

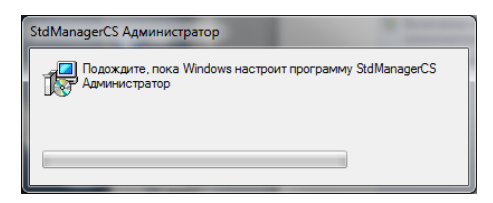

Окно закроется автоматически по завершении удаления.

**Внимание!** После удаления StdManagerCS Администратор в папке программы могут остаться некоторые файлы. Для удаления оставшихся файлов воспользуйтесь Проводником Windows.

### <span id="page-62-0"></span>**Удаление StdManagerCS Сервер (до версии 2.3.1.8 включительно)**

До версии 2.3.1.8 (включительно) StdManagerCS Server удаляется средствами Windows.

Выберите в списке установленных программ StdManagerCS Клиент, StdManagerCS Администратор или StdManagerCS Сервер. Затем нажмите кнопку Удалить.

#### **Подготовка к установке**

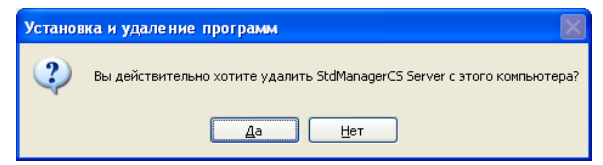

Для удаления нажмите Да.

Для отмены удаления нажмите Нет.

### **Удаление программы**

В процессе удаления программы откроется окно Состояние установки с отображением производимых действий.

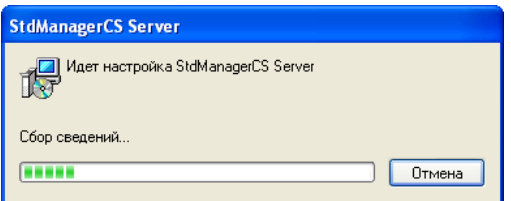

**Внимание!** После удаления StdManagerCS Сервер в папке установки могут остаться некоторые файлы. Для удаления оставшихся файлов воспользуйтесь Проводником Windows.

### <span id="page-63-0"></span>**Удаление StdManagerCS Сервер (начиная с версии 2.3.1.9)**

Начиная с версии 2.3.1.9, StdManagerCS Server удаляется вручную. Необходимо удалить все содержимое папки назначения, которая была выбрана при установке. Для удаления файлов воспользуйтесь Проводником Windows.

### <span id="page-64-0"></span>**Словарь терминов**

**Заглушка** (Dongle) Смотри *Ключ аппаратной защиты*.

### **Ключ аппаратной защиты** (Hardware lock)

Электронное устройство (заглушка), используемое для лицензирования. Совместимое с USB или LPT портом компьютера, оно должно быть подключено во время процесса запроса лицензии, а так же в процессе работы с программным продуктом. Без использования ключа, лицензия выдается на определенный компьютер и жестко связывает программу с той машиной, на которой она установлена. Лицензирование с использованием ключа аппаратной защиты привязывает программу не к компьютеру, а к ключу, что делает возможным ее перенос на другую машину.

### **Локальная лицензия (Local license)**

Лицензия, размещенная в файле лицензии, необходимая для работы с программой. Выдается на определенный компьютер с установленным программным продуктом. Запрос и активизация такой лицензии производится с помощью Мастера Регистрации.

### **Мастер Регистрации (Registration Wizard)**

Программный продукт, предназначенный для запроса, получения и активизации локальных лицензий для программных продуктов CSoft Development, а так же для подключения к Серверу Лицензий в случае лицензирования по сети.

### **Мастер Установки Сервера Лицензий (License Server Setup)**

Программный продукт, предназначенный для установки и запуска Сервера Лицензий, предоставления возможности его обслуживания и получения сетевых лицензий.

### **Сервер Лицензий (License Server)**

Сервер, основанный на технологии FLEXlm, осуществляющий лицензирование программных продуктов по сети.

### **Сетевая лицензия (Network license)**

Лицензия, размещенная в файле лицензии, необходимая для работы с программой. Выдается для Сервера Лицензий на определенный программный продукт. Запрос и активизация такой лицензии производится с помощью Мастера Установки Сервера Лицензий.

### **Служба Лицензирования (Licensing Service)**

Удаленная Интернет-служба, предназначенная для отсылки лицензий, на запросы, осуществленные с помощью Мастера Регистрации и Мастера Установки Сервера Лицензий.

### **Файл лицензии (License file)**

Файл с LIC расширением, содержащий одну или несколько лицензий.